## 3 岁以下婴幼儿照护专项附加扣除填报操作方法

**第一步,进入申报界面。**纳税人登录手机个人所得税 APP 后,可通过"首 页——常用业务——专项附加扣除填报"或"办税——专项附加扣除填报"进 入专项附加扣除填报界面,并选择"婴幼儿照护费用"专项附加扣除。

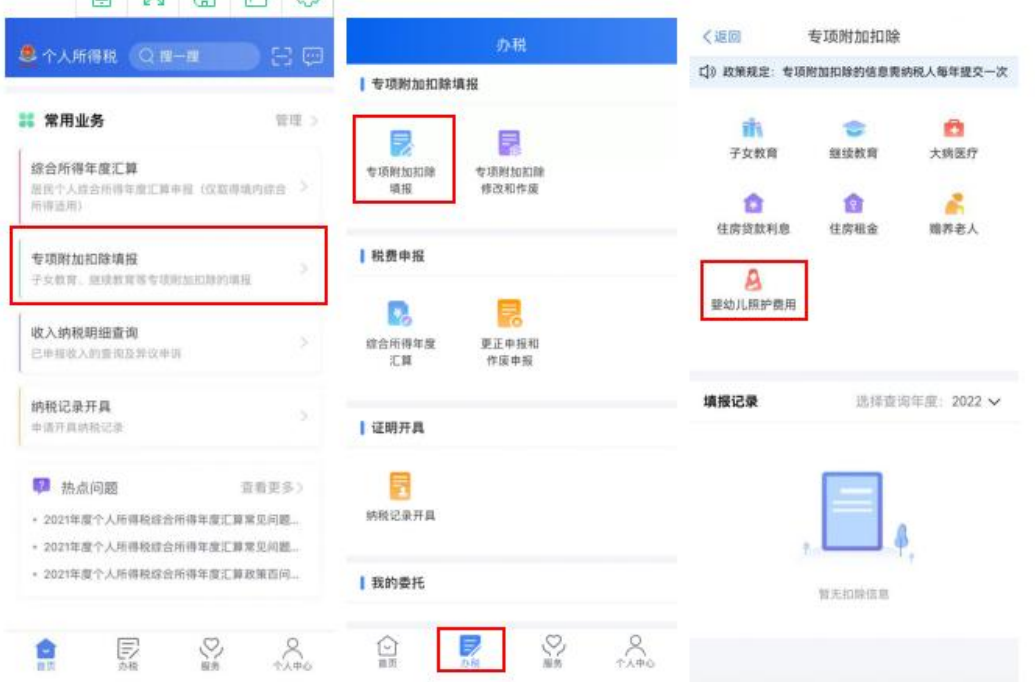

**第二步,选择扣除年度。**进入申报界面后,"选择扣除年度"设为 2022 年,点击"确认"后,系统会提示需要提前准备的资料,纳税人仔细阅读后,点 击"准备完毕,进入填报"。

需要说明的是,由于新政策自 2022 年 1 月 1 日起施行,纳税人不能在 2021 及以前年度汇算中申报 3 岁以下婴幼儿照护专项附加扣除。

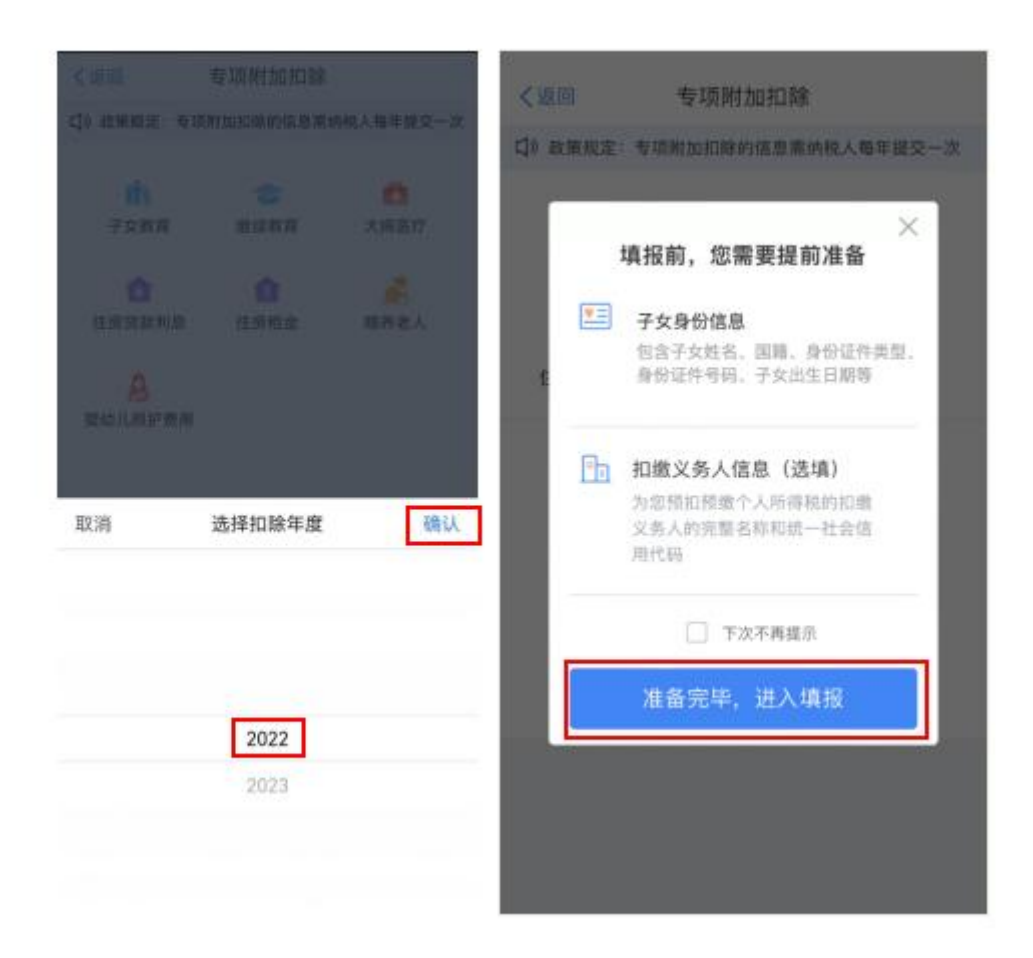

**第三步,填写扣除信息。**在"**基本信息**"界面,纳税人录入电子邮箱、联系 地址(如之前填写过个人信息或申报过专项附加扣除,则会自动填入,纳税人可 以根据实际情况修改)。填写完成后,点击"下一步"进入"子女信息"界面。 在"选择子女"项目处点击"请选择"进入"**选择子女**"界面。

若纳税人之前未填写子女信息,可点击底部"添加子女信息"进入添加界面, 并填写"他(她)是我的"、证件类型、证件号、姓名、国籍(地区)、出生日 期,点击"保存"后回到"选择子女"界面,即可看到新添加的子女信息。

纳税人选择子女后,将回到"子女信息"界面,并显示子女的姓名与出生日 期,子女信息确认无误后,点击"下一步"。

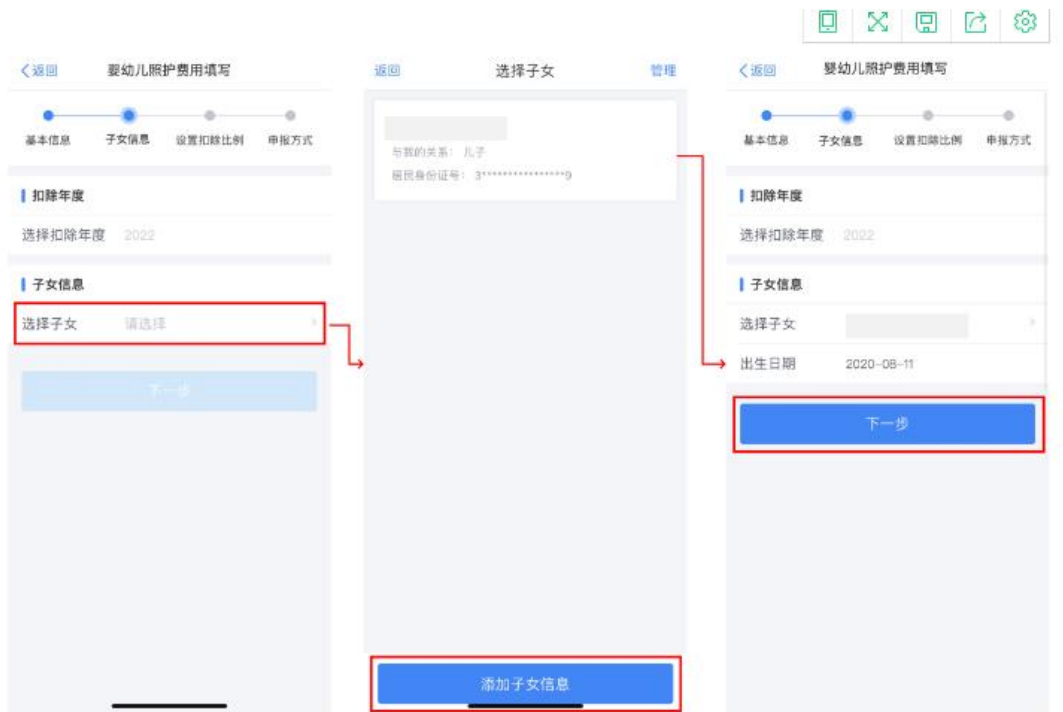

**第四步,设置扣除比例。**完成子女信息填写后,纳税人根据实际情况在"本 人扣除比例"中选择 100%(全额扣除)或 50%(平均扣除)其中一种。选择 完成并确定后,点击"下一步"。

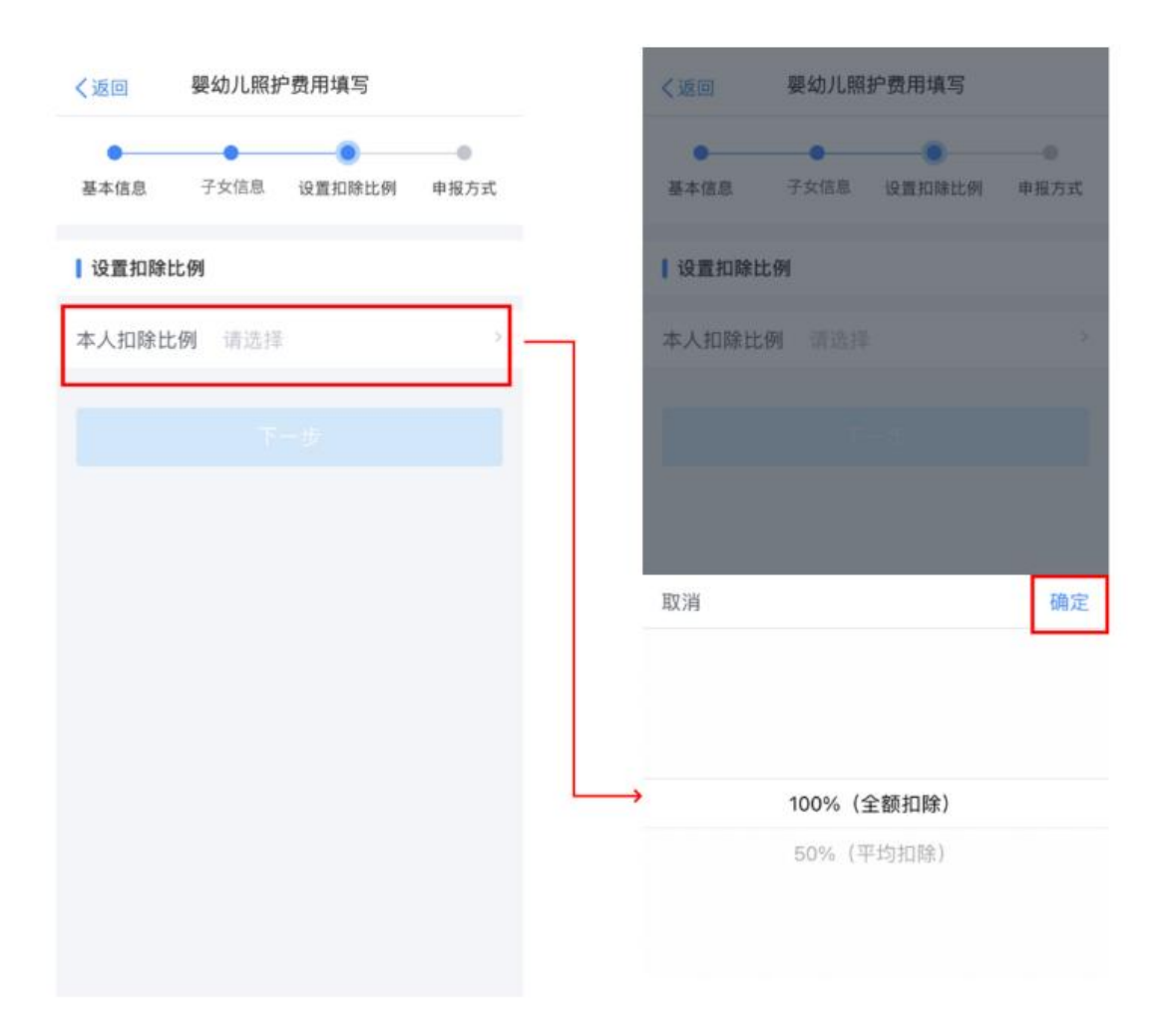

**第五步,选择申报方式。**设置扣除比例后,进入"申报方式"界面,纳税人 可根据实际情况选择"通过扣缴义务人申报"或"综合所得年度自行申报"任意 一种方式。如果纳税人需要在每月发放工资薪金时享受专项附加扣除,需要选择 "通过扣缴义务人申报",并核实扣缴义务人信息是否准确。选择完成后,点击 "提交",即完成 3 岁以下婴幼儿照护专项附加扣除填报流程,系统将弹出"专 项附加扣除信息已提交"的提示。纳税人可以点击"查看填报记录"查看已经申 报的专项附加扣除信息。

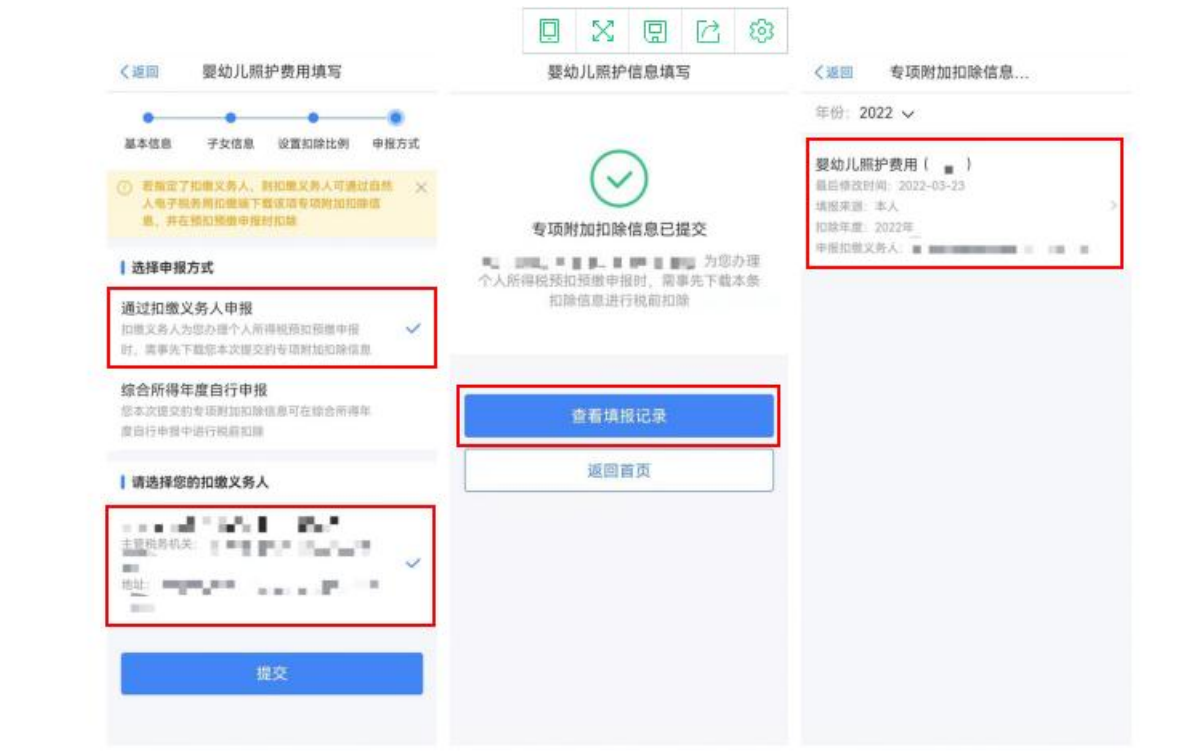

**College College**